## **Authorizing** BuildersCAD **Using a Rainbow USB or Parallel Port Key**

The standard authorization process for **BuildersCAD** uses a Rainbow/SafeNet USB hardware key device. This key is supported on all Windows operating systems which support USB (Universal Serial Bus).

Users who have an older Rainbow Superpro or C-Plus-B Parallel port key should contact Sigma Design for information on how to swap out their key for a USB key. Within BuildersCAD, open the BuildersCAD **Authorization Manager**

# **Installing the Sentinel Driver**

The first step to authorizing **BuildersCAD** is to install the driver for the SafeNet Sentinel key. Note that the SafeNet Sentinel Protection Driver must be installed, *BEFORE*a USB key is installed on the computer.

### *WARNING:*

*DO NOT INSTALL <sup>A</sup> USB KEY ON A USB PORT UNTIL* **!** *AFTERTHE DRIVER HAS BEEN PROPERLYINSTALLED*. **!**

To install the SafeNet Sentinel Key Driver:

1. Download the Sentinel Key Driver from the **ARRIS** web site. The driver is found on the Product Downloads page, at the bottom of the page.

www.arriscad.com/product\_downloads.

Save the download zip file to your computer.

- 2. Extract the driver installation program from the zip file.
- 3. Run the install program and follow the prompts to install the driver.

#### *ONLYAFTER THE DRIVER IS INSTALLED*, install the

USB key to any USB port on your computer. It is not necessary to turn off the computer when plugging in a USB key. The first time the key is installed, Windows "Plug and Play" will recognize the key and pop up a message that it is activating the driver.

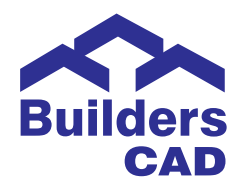

# **Authorizing** BuildersCAD

Start **BuildersCAD**. Note that **BuildersCAD** is not yet authorized and so it will start in Demonstration Mode.

Menu. This menu is found by selecting the Customization icon on the **Desktop** menu, then selecting the Authorize button on the **Customization** pull down menu. The **Authorization Manager** Menu may also be found by selecting Help on the **Windows Menu Bar** and then Authorize **BuildersCAD** on the pull down menu.

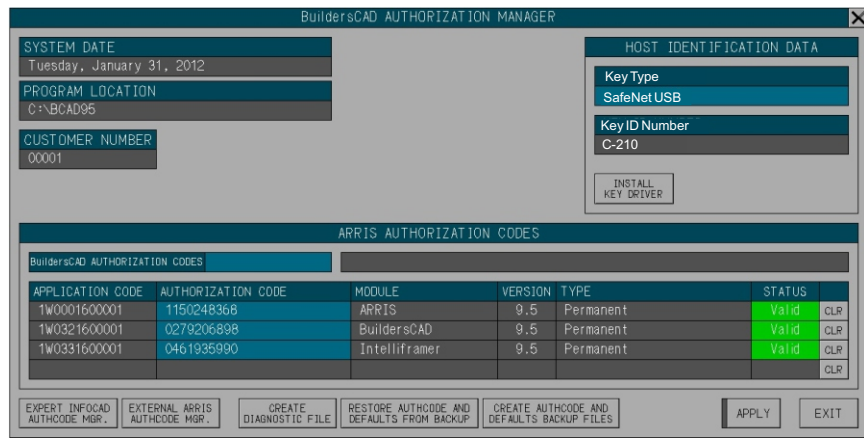

In the Host Identification Data portion of the menu, the key number will display in the box below the key type. Be sure that this number matches the number on your key.

Sigma Design provides a *Product Authorization* form containing the *Application Code*and *Authorization Code*for each licensed key number. Be sure that the codes that you enter match the ones for the key number on your computer.

### **Authorizing** BuildersCAD **Using a Rainbow USB or Parallel Port Key**

Click on the box next to the Enter Application Code title under the BuildersCAD AUTHORIZATION CODES section of the menu, and enter your Base ARRIS Application Code. This code is a number followed by a "W" followed by a 10 digit number. When this code is entered, **BuildersCAD** will display it in the first line of the **BuildersCAD** AUTHORIZATION CODES list below, along with information about the type of Authorization. The AUTHORIZATION CODE box next to the Application code will highlight and **BuildersCAD** will prompt for this code. The base ARRIS Authorization code is a 10 digit number. Enter this number. Builderscad will report if the authorization is valid. Repeat the process for the BuildersCAD codes and the Intelliframer codes if you have purchased this module.

If other authorizations for 3rd party products such as the DWG/DXF Translator are to be entered, follow the same process as above. Note that the Status box on the menu will remain gray (not display "Valid" or "Invalid") for 3rd party authorization codes as **BuildersCAD** cannot determine the validity of these codes.

When all codes have been entered, Click the APPLY button on the **BUILDERSCAD AUTHORIZATION MANAGER** menu. BuildersCAD is now authorized and ready to go!

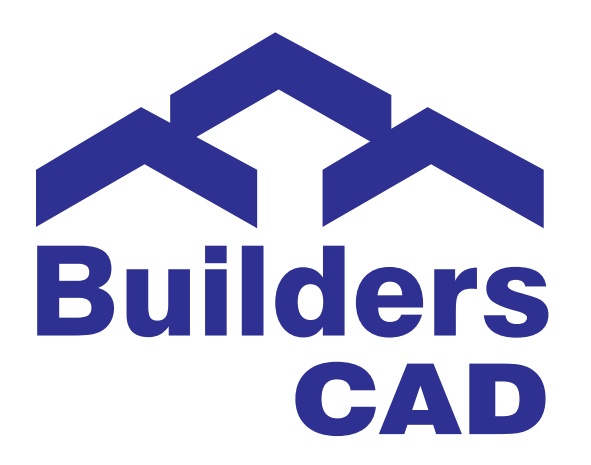

Updated December 20, 2017